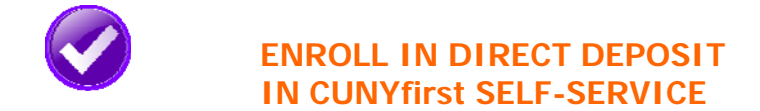

The following steps show how to add a Bank Account on Self-Service and enroll in Direct Deposit to receive refunds and work study payments.

**STEP# 1:** Login to CUNYfirst at https://home.cunyfirst.cuny.edu.

**STEP# 2:** Select **HR/Campus Solutions** from the left menu.

**STEP# 3:** Navigate to **Self Service** followed by **Campus Finances.** 

**STEP# 4:** Click **Manage My Accounts**.

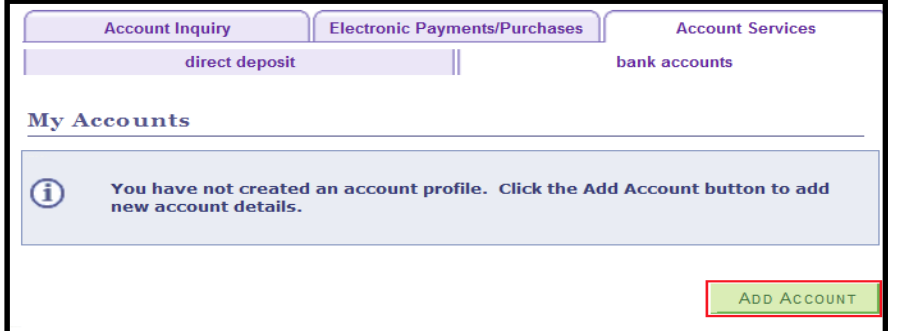

**STEP# 5:** On the **My Accounts** page, click the **Add Account** button. You will then be prompted to enter your **Financial Institution Details**. After entering the required account information, click the **Next** button at the bottom of the screen. **NOTE**: Enter your routing number as it appears on your check and click enter. **DO NOT USE THE ROUTING NUMBER SPY-**

## **GLASS!**

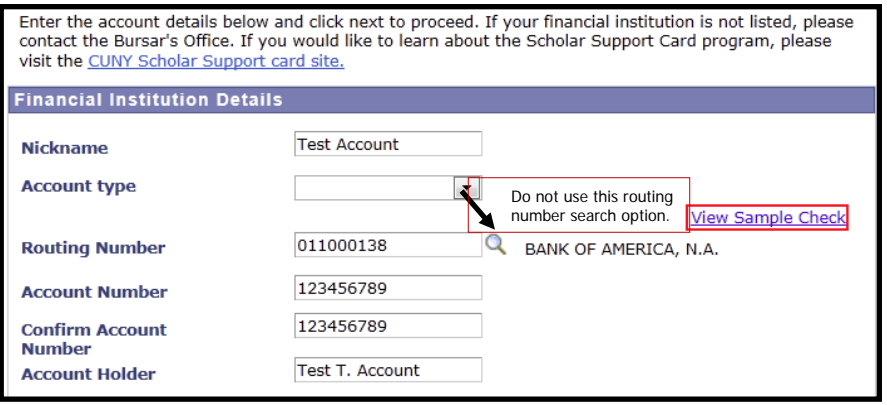

 **STEP# 6:** To use the bank account you just added as your direct deposit account, click the **Enroll In Direct Deposit** button.

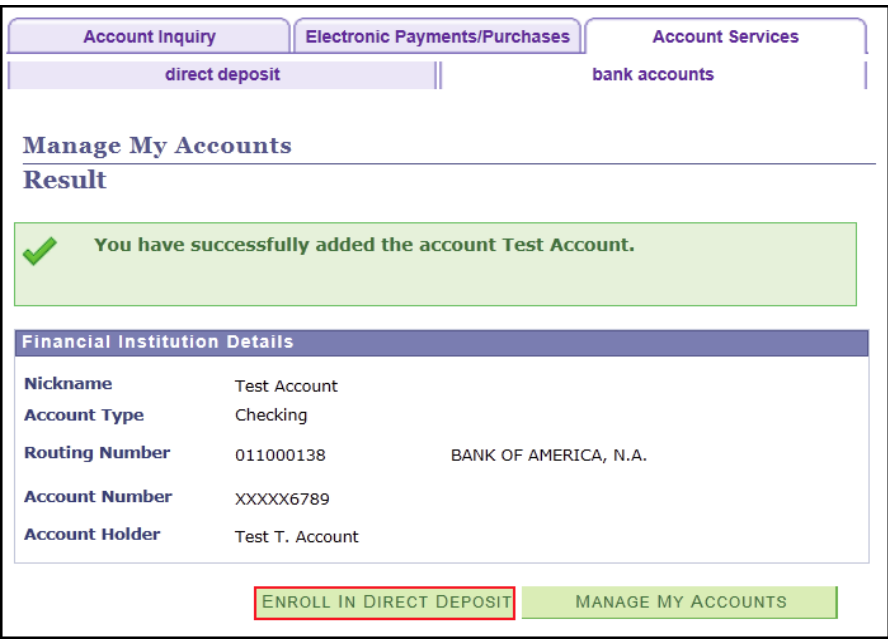

## **STEP# 7:** On the Enroll in Direct Deposit panel, select the Account Nickname to designate as the direct deposit account and click **Next**.

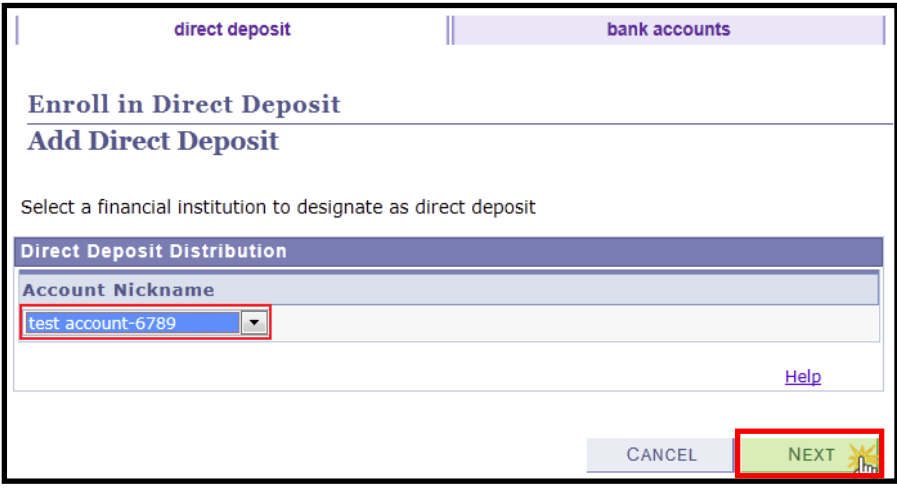

**STEP# 8**: On the **Enroll in Direct Deposit Agreement** page; select

the checkbox next to the statement "Yes, I agree to the terms and conditions of this agreement." and click on **SUBMIT** button.

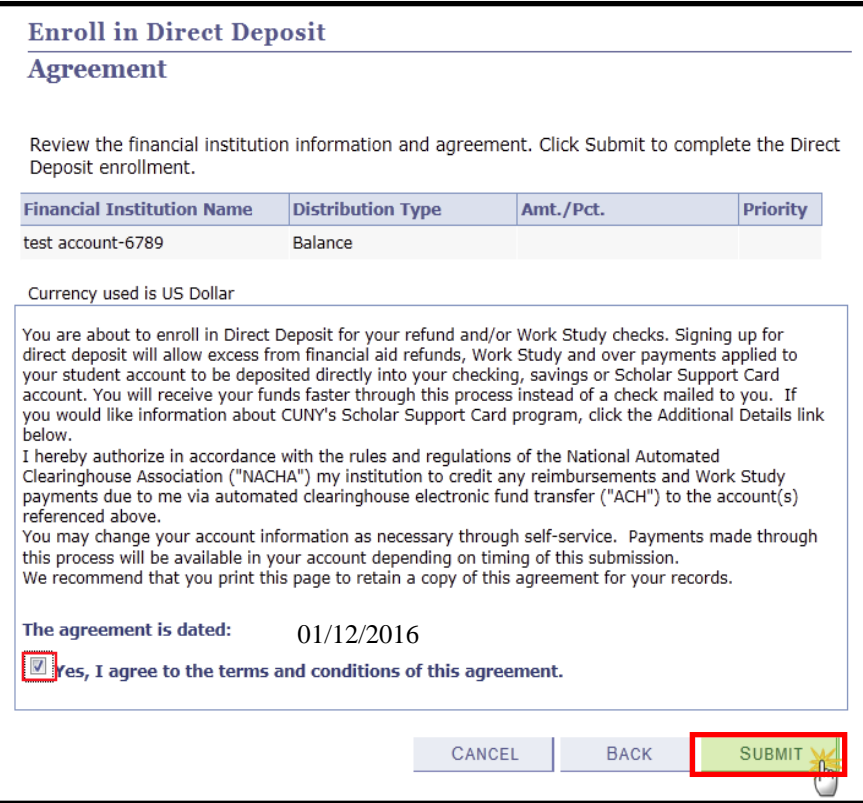

**STEP# 9:** The process to Enroll in Direct Deposit is complete!

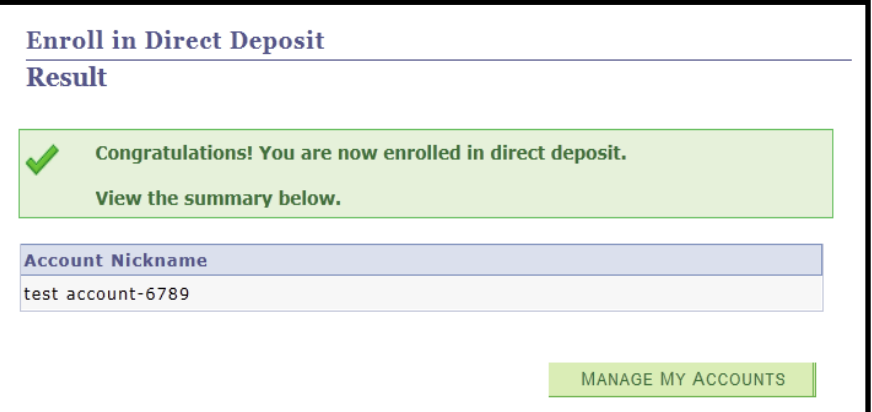